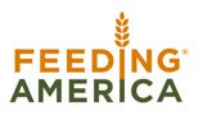

## **Donor Reports in Dashboard**

**Overview**: Team Feed Corporate has donation reporting that can be viewed and exported as a csv file by the creator of the fundraising team or individual page. The report image below shows a white labeled version of the donor report that can be pulled that would show if someone chose to

- 1. Share their information publicly
- 2. Share their information only to the team captain
- 3. Not show their information at all/donation is anonymous

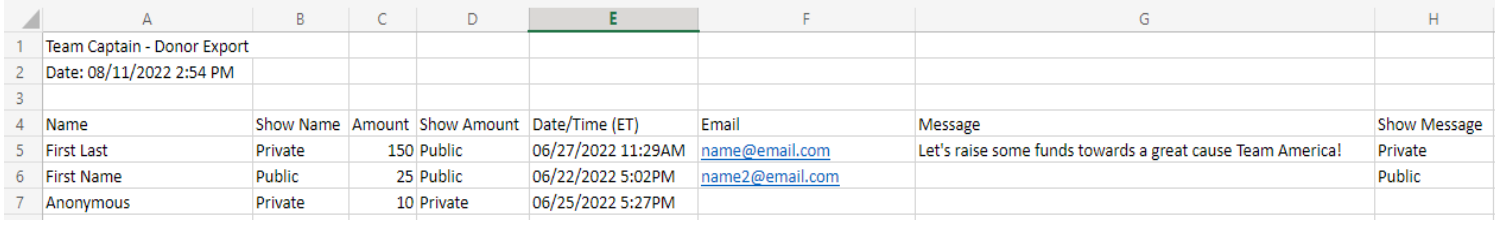

## **How to pull the donor report:**

1. Log-in to your **Team Feed Corporate** page by entering the email and password you created at registration in the Account Login section at the top right of the page

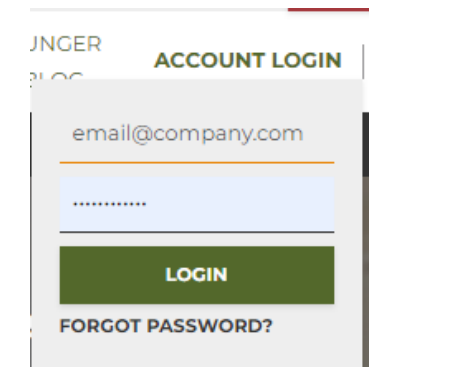

2. Click on the "Donations" button in the top black navigation bar on your dashboard

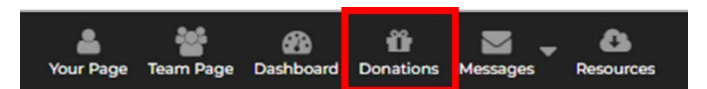

3. Click on the "Download Donor Report" button in the middle of the page

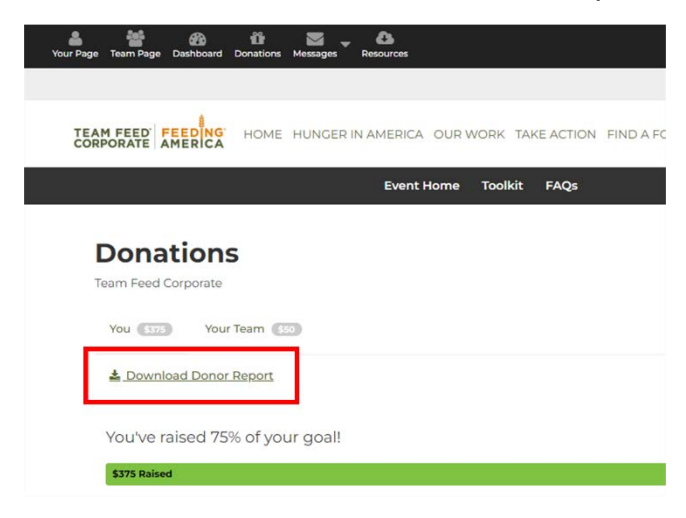

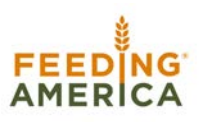

## 4. Save the report for use

*NOTE: If managing a team page, access to sub-team reporting will vary depending on how the team was created. Some coordination with sub-team creators may be required.* 

**Detailed Reporting**: TFC has other types of detailed reporting that can be pulled by the Feeding America team. Additional reporting types may include extra details around -

- 1. Transaction Details
- 2. Participant Registration
- 3. Team Rosters

These reports do not include personal details that participants do not wish to share. If interested in extra reporting, reach out to [feedingamerica@cathexispartners.com](mailto:feedingamerica@cathexispartners.com) for additional support.